# Site to Site VPN-configuratie op FTD beheerde door FMC  $\overline{a}$

# Inhoud

Inleiding Voorwaarden Vereisten Gebruikte componenten **Configuratie** Stap 1. Bepaal de VPN-topologie. Stap 2. Configuratie van IKE-parameters. Stap 3. Configuratie van IPsec-parameters. Stap 4. Bypass Access Control. Stap 5. Maak een toegangscontrolebeleid. Stap 6. Configureer de NAT-vrijstelling. Stap 7. Configureer de ASA. Verifiëren Probleemoplossing en debug Aanvankelijke connectiviteitsproblemen Verkeersspecifieke kwesties

# Inleiding

Dit document biedt een configuratievoorbeeld voor Site VPN via Firepower Threat Defense (FTD), dat door FMC wordt beheerd.

# Voorwaarden

## Vereisten

Cisco raadt kennis van de volgende onderwerpen aan:

- Basis begrip van VPN
- Ervaring met FireSIGHT Management Center
- Ervaring met ASA-opdrachtregel

#### Gebruikte componenten

De informatie in dit document is gebaseerd op de volgende software- en hardware-versies:

- Cisco FTD 6.5
- $\bullet$  ASA 9.10(1)32
- $\cdot$  IKEv2

De informatie in dit document is gebaseerd op de apparaten in een specifieke laboratoriumomgeving. Alle apparaten die in dit document worden beschreven, hadden een opgeschoonde (standaard)configuratie. Als uw netwerk levend is, zorg er dan voor dat u de mogelijke impact van om het even welke opdracht begrijpt.

# **Configuratie**

Begin met de configuratie op FTD met FirePower Management Center.

#### Stap 1. Bepaal de VPN-topologie.

1. Navigeer naar Apparaten > VPN > Site To Site. Onder Add VPN klikt u op Firepower Threat Defense Devices, zoals in deze afbeelding wordt getoond.

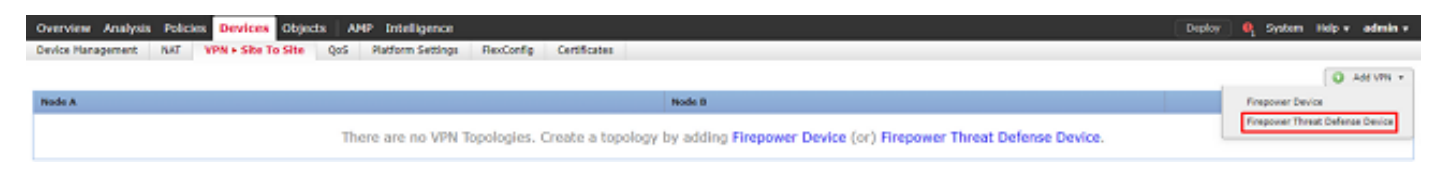

2. Het vakje Nieuwe VPN-topologie maken verschijnt. Geef VPN een naam die gemakkelijk herkenbaar is.

Netwerktopologie: Punt

IKE versie: IKEv2

In dit voorbeeld wanneer u eindpunten selecteert, is Node A de FTD, en Node B de ASA. Klik op de knop groen plus om apparaten aan de topologie toe te voegen, zoals in deze afbeelding wordt weergegeven.

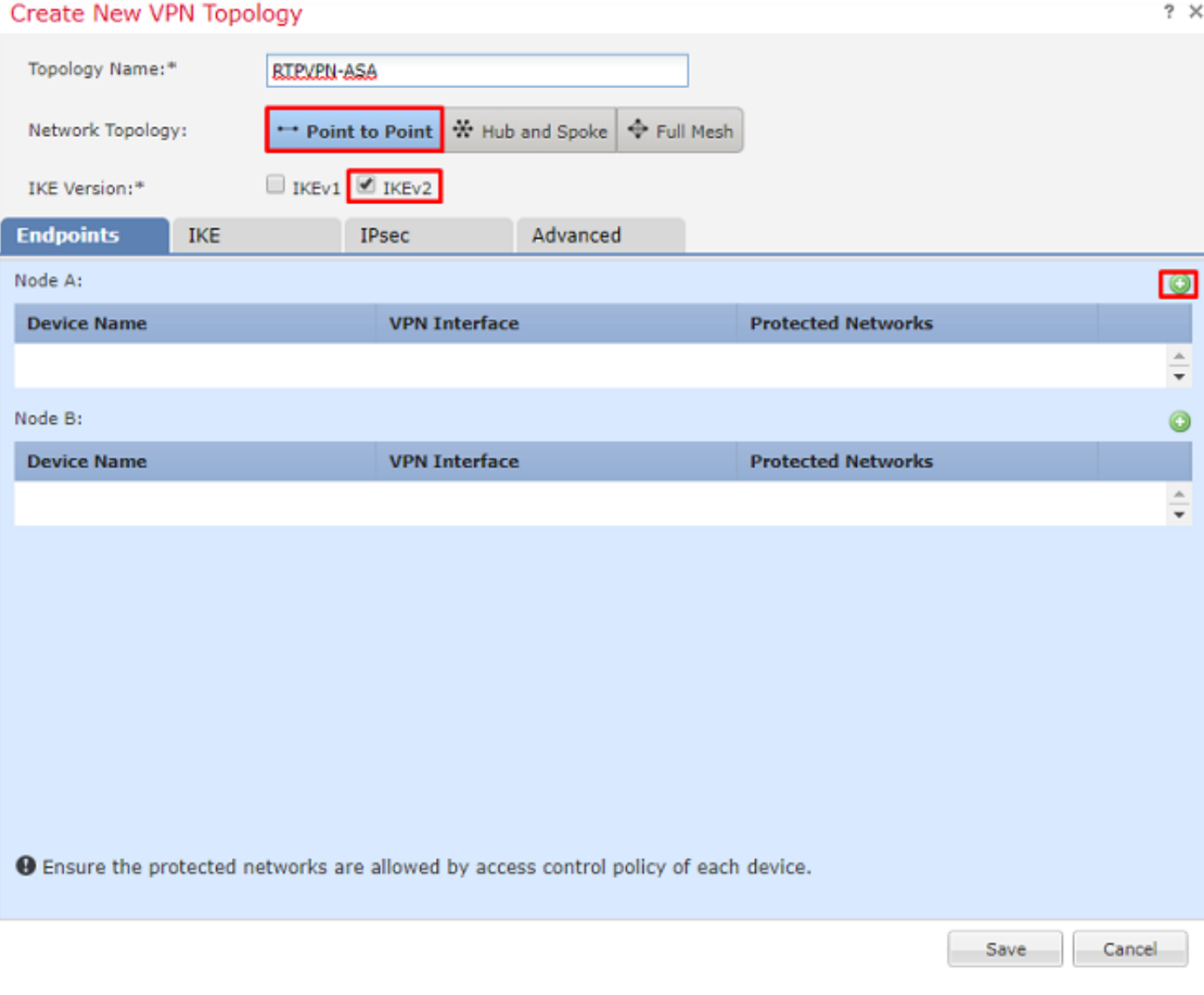

3. Voeg de FTD toe als eerste eindpunt.

Kies de interface waarop een crypto map is geplaatst. Het IP-adres moet uit de apparaatconfiguratie automatisch worden ingevuld.

Klik op groen plus onder Beschermde Netwerken, zoals in deze afbeelding wordt getoond, om te selecteren welke subnetten in dit VPN moeten worden versleuteld.

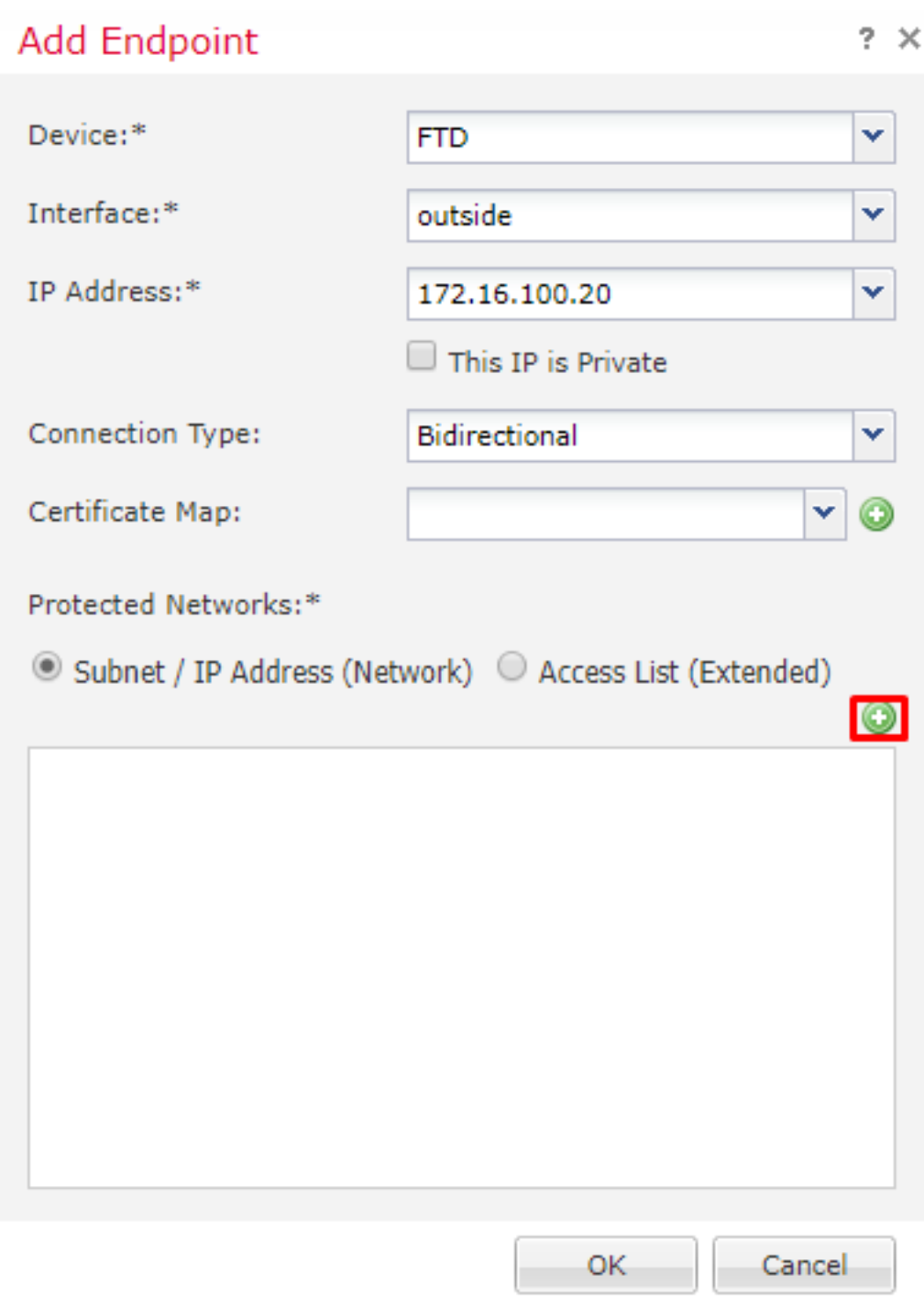

4. Klik op groen plus en hier wordt een netwerkobject gemaakt.

5. Voeg alle lokale subnetten aan de FTD toe die moeten worden versleuteld. Klik op Add om ze naar de geselecteerde netwerken te verplaatsen. Klik nu op OK, zoals in deze afbeelding wordt weergegeven.

FTDSubnet = 10.10.113.0/24

## Network Objects

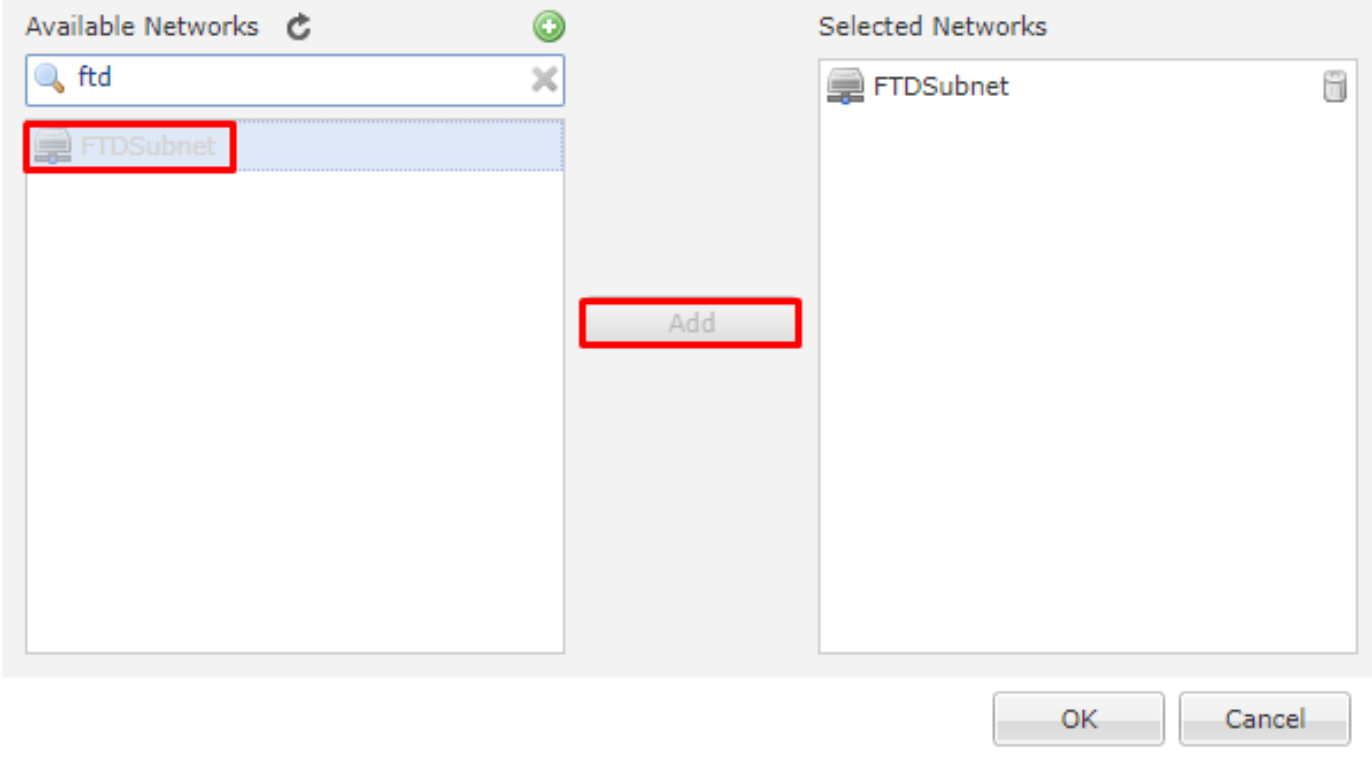

Knooppunt A: (FTD) Het eindpunt is volledig. Klik op groen plus voor knooppunt B, zoals in de afbeelding wordt weergegeven.

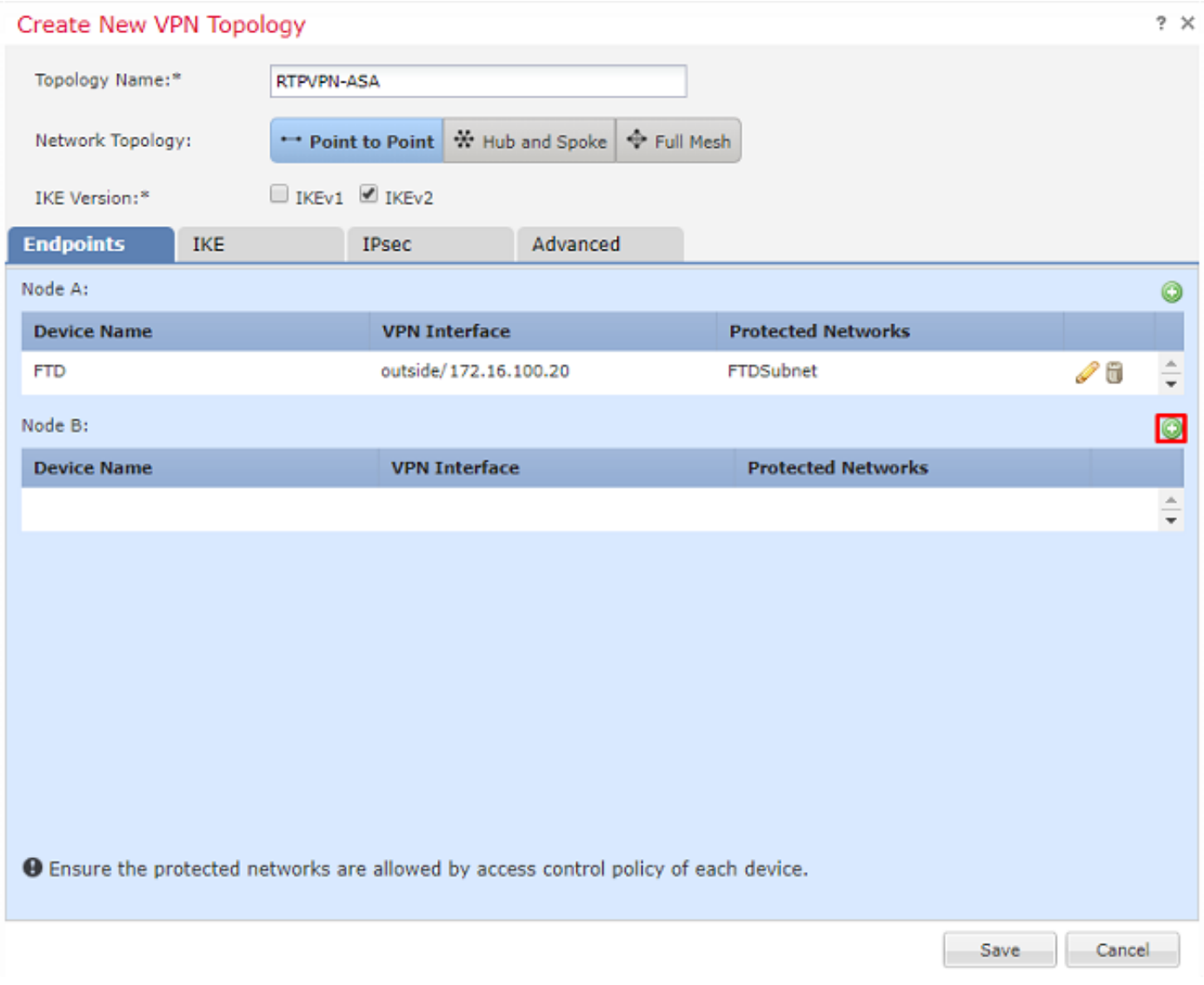

Knooppunt B is een ASA. Apparaten die niet door het FMC worden beheerd, worden beschouwd als extranet.

6. Voeg een apparatennaam en IP adres toe. Klik op groen plus om beschermde netwerken toe te voegen, zoals in de afbeelding.

# **Edit Endpoint**

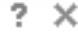

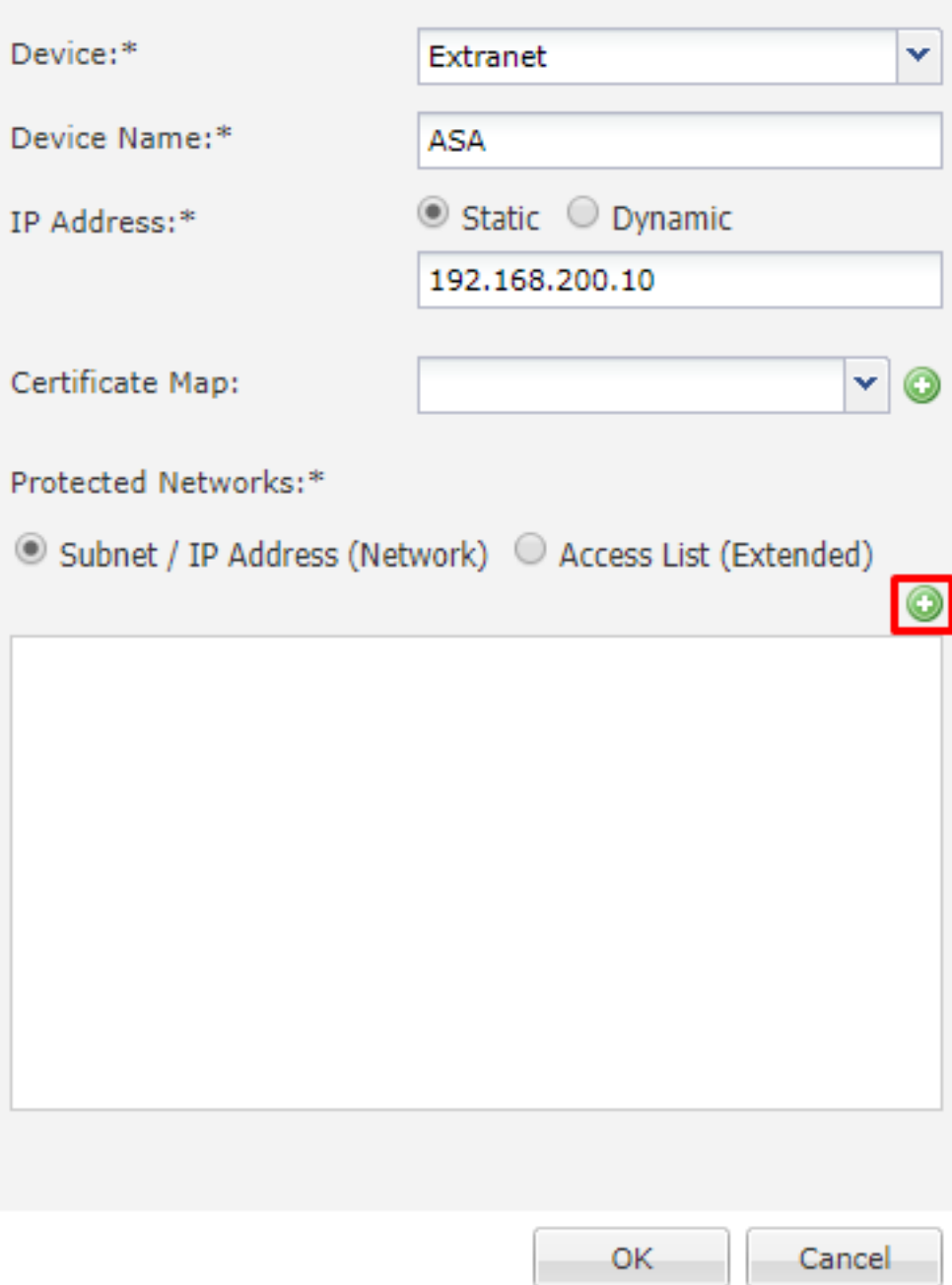

7. Zoals in deze afbeelding wordt getoond, selecteert u de ASA-subnetwerken die moeten worden versleuteld en voegt u deze toe aan de geselecteerde netwerken.

ASASubnet = 10,10.110.0/24

#### Network Objects

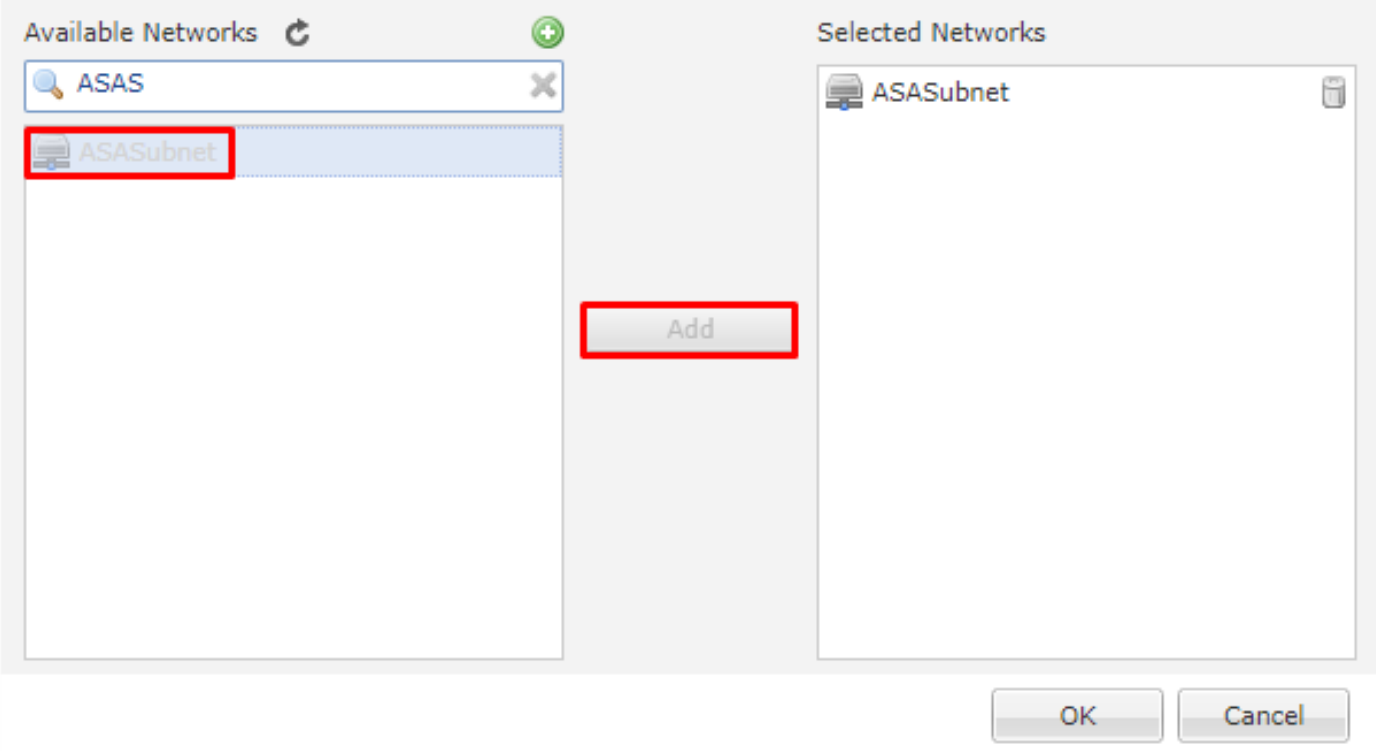

## Stap 2. Configuratie van IKE-parameters.

Beide eindpunten zijn nu ingesteld in de IKE/IPSEC-configuratie.

1. Specificeer onder het tabblad IKE de parameters die worden gebruikt voor de eerste IKEv2 uitwisseling. Klik op groen plus om een nieuw IKE-beleid te maken, zoals in de afbeelding wordt weergegeven.

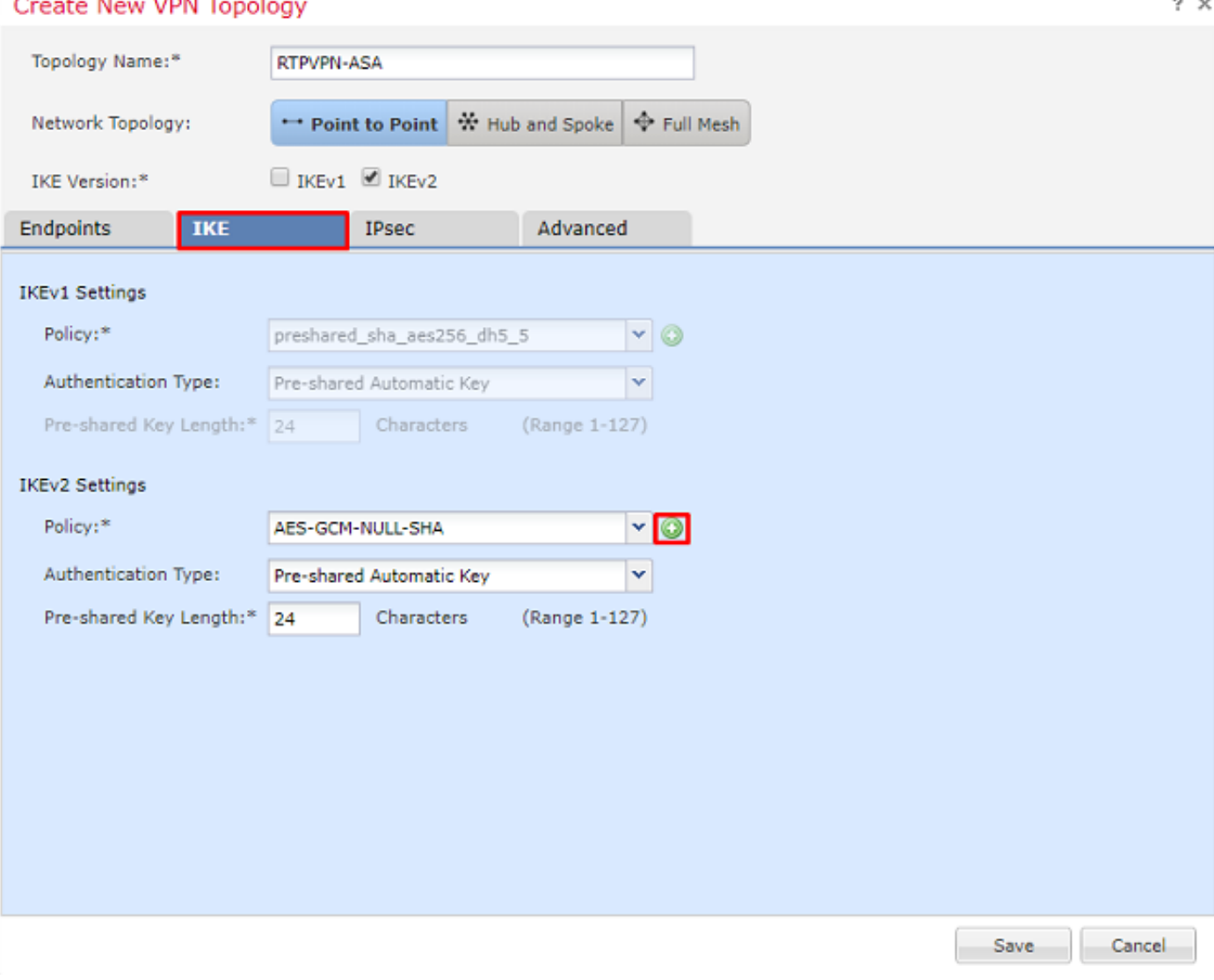

2. Specificeer in het nieuwe IKE-beleid een prioriteitsnummer en de levensduur van fase 1 van de verbinding. Dit document gebruikt deze parameters voor de eerste uitwisseling: Integrity (SHA256), Encryption (AES-256), PRF (SHA256) en Diffie-Hellman groep (groep 14)

Opmerking: Al het IKE beleid op het apparaat wordt verzonden naar de verre peer ongeacht wat in het geselecteerde beleidsgedeelte is. Het eerste IKE-beleid dat door de externe peer wordt aangepast, wordt geselecteerd voor de VPN-verbinding. Kies eerst welk beleid er wordt verstuurd met behulp van het prioriteitsveld. Prioriteit 1 zal eerst worden verstuurd.

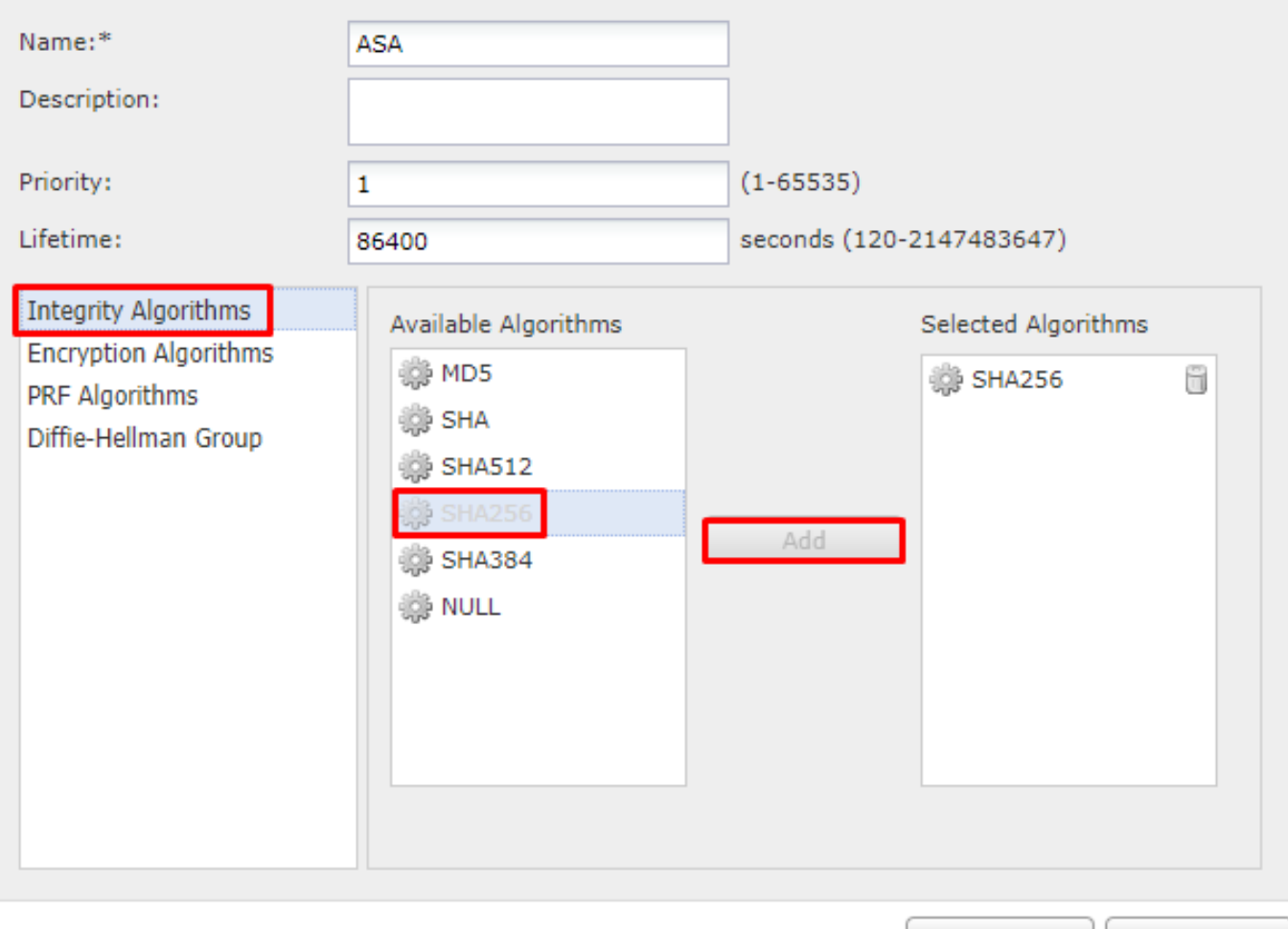

Save Cancel

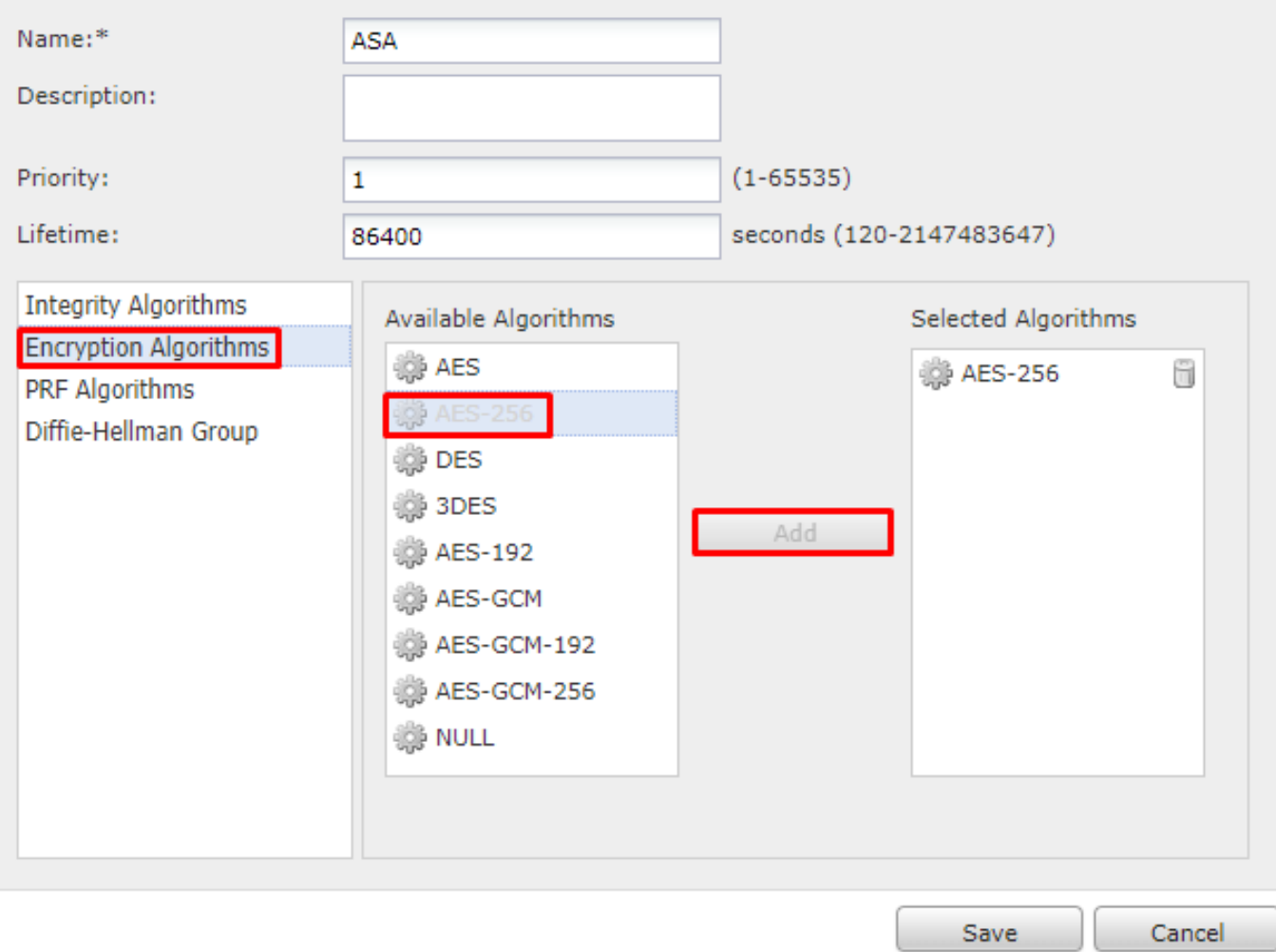

 $? \times$ 

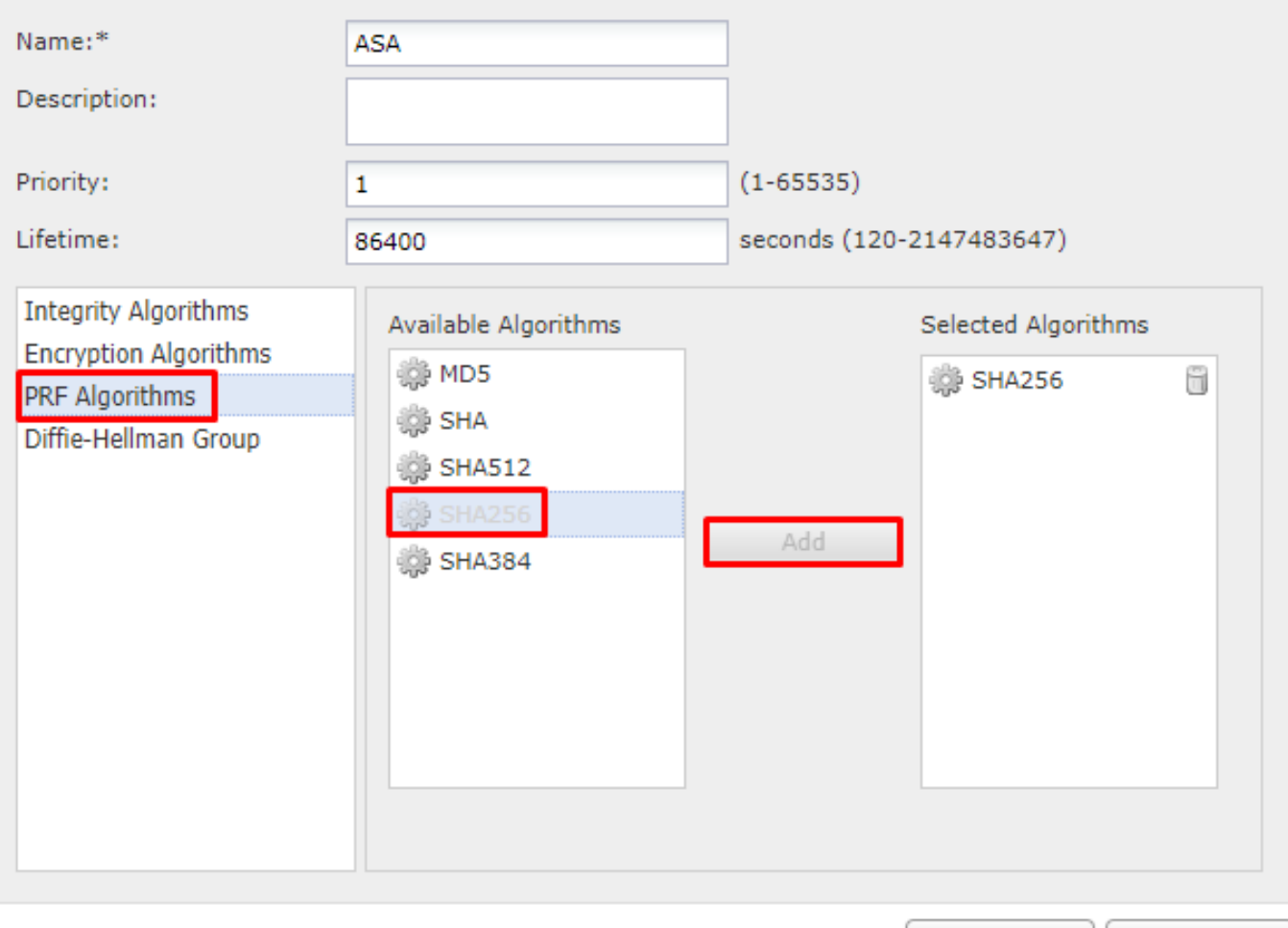

Save Cancel

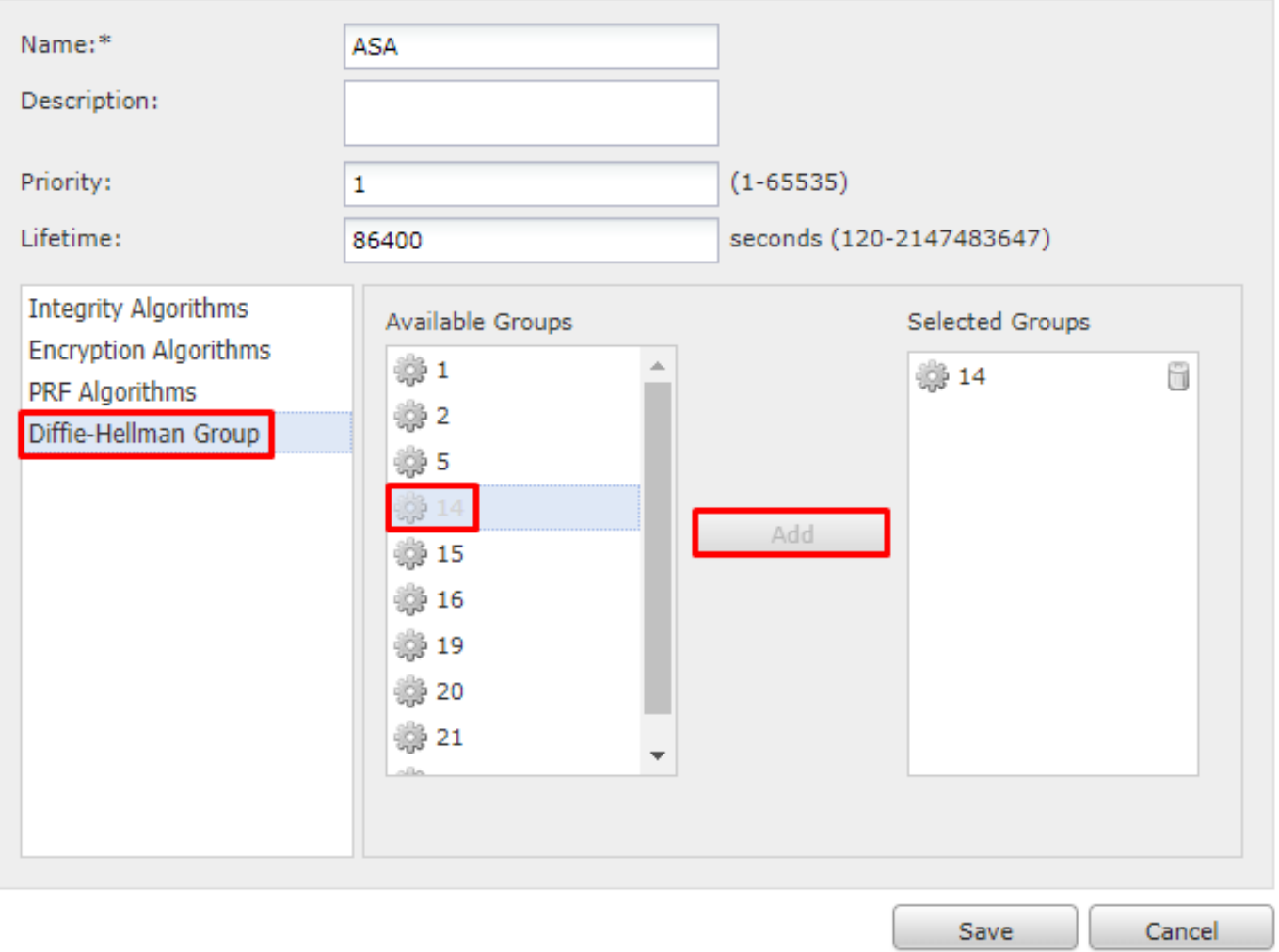

3. Zodra de parameters zijn toegevoegd, selecteert u dit beleid en kiest u het verificatietype.

4. Kies de handleiding van de voorgedeelde sleutel. Voor dit document wordt de PSK cisco123 gebruikt.

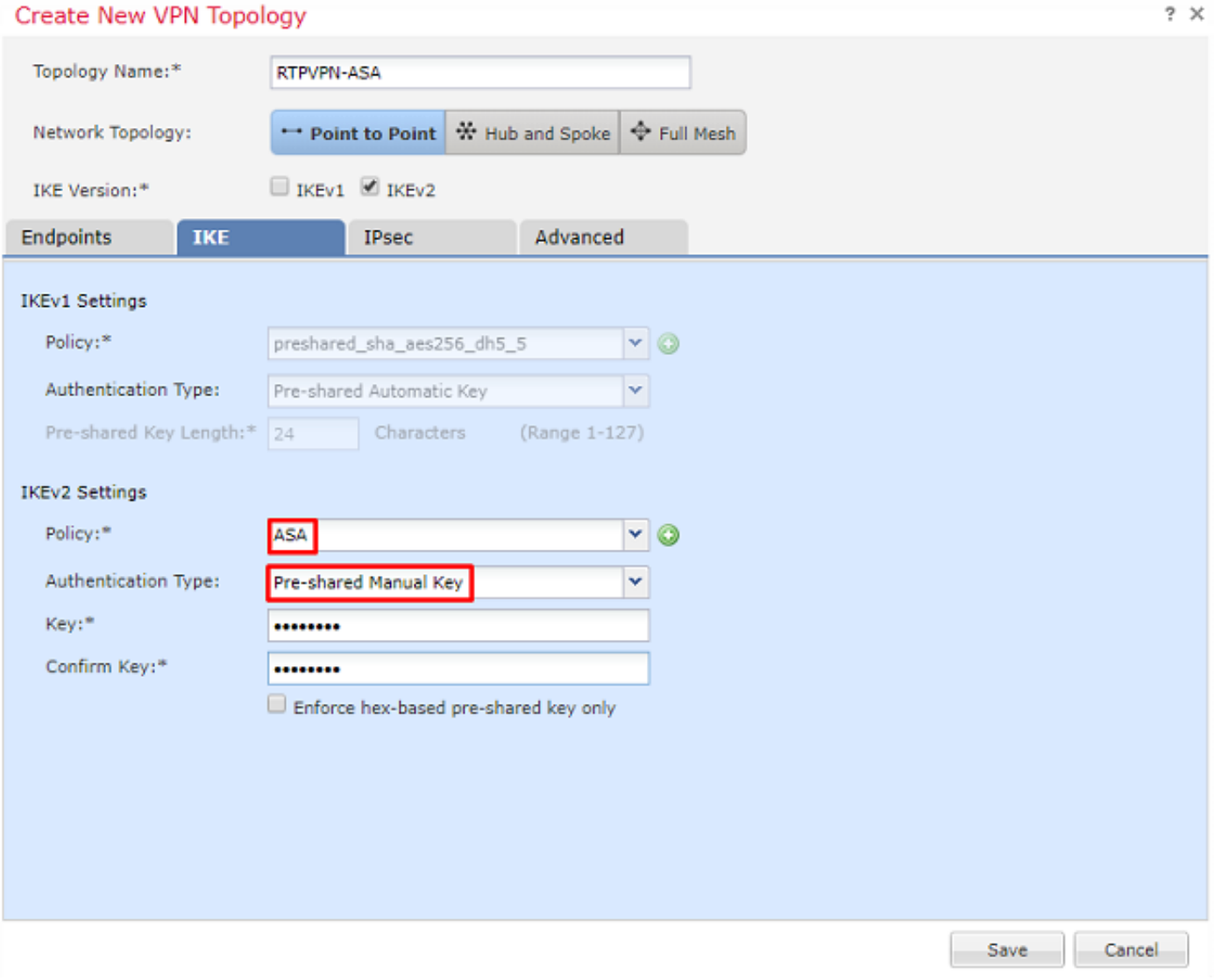

# Stap 3. Configuratie van IPsec-parameters.

1. Klik onder IPsec op het potlood om de transformatieset te bewerken en om een nieuw IPsecvoorstel te maken, zoals in deze afbeelding wordt getoond.

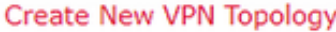

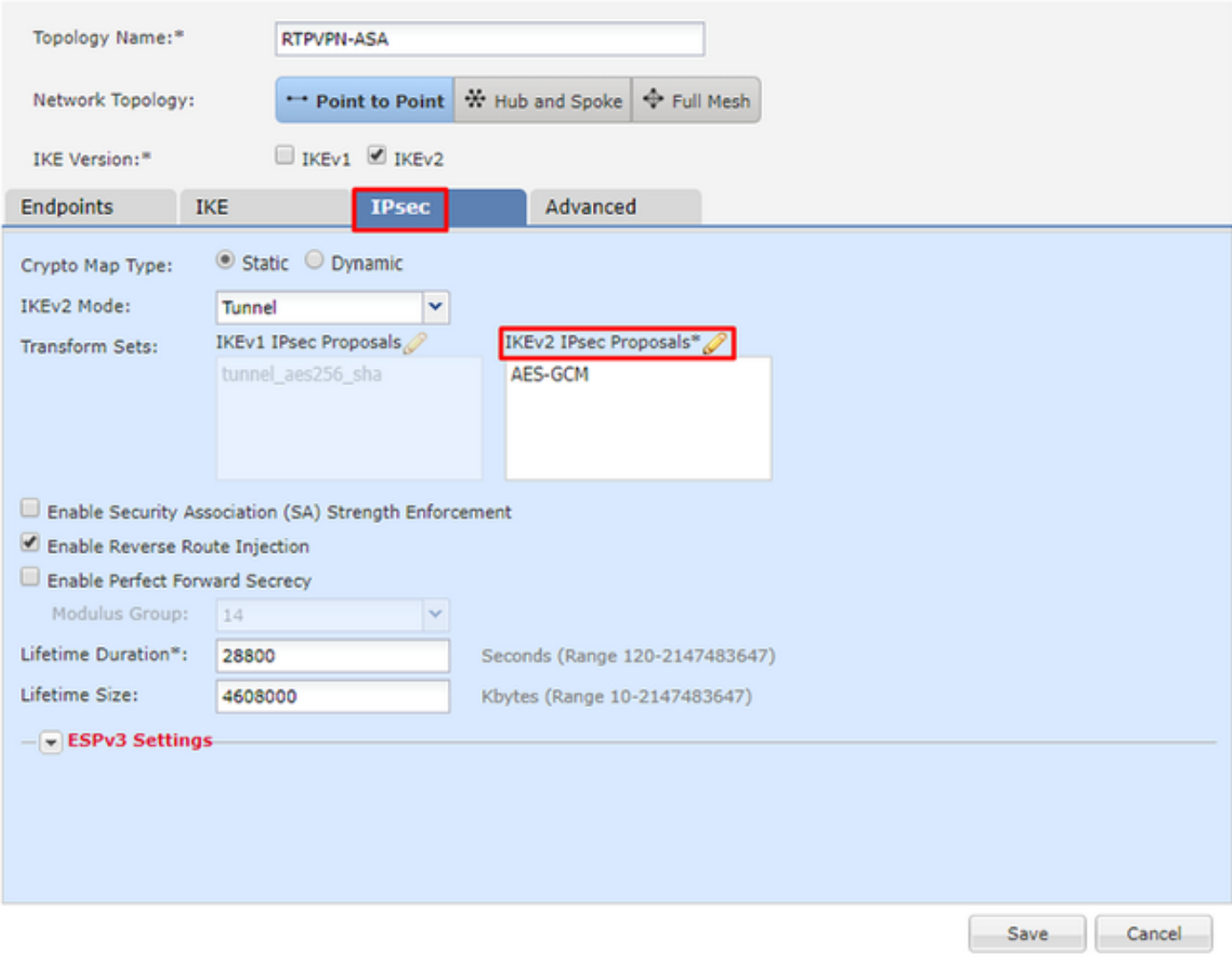

2. Om een nieuw IKEv2 IPsec-voorstel te maken, klikt u op groen plus en voert u de fase 2 parameters in.

Selecteer ESP Encryption > AES-GCM-256. Wanneer het GCM-algoritme wordt gebruikt voor encryptie, is er geen Hash-algoritme nodig. Met de GCM is de hashfunctie ingebouwd.

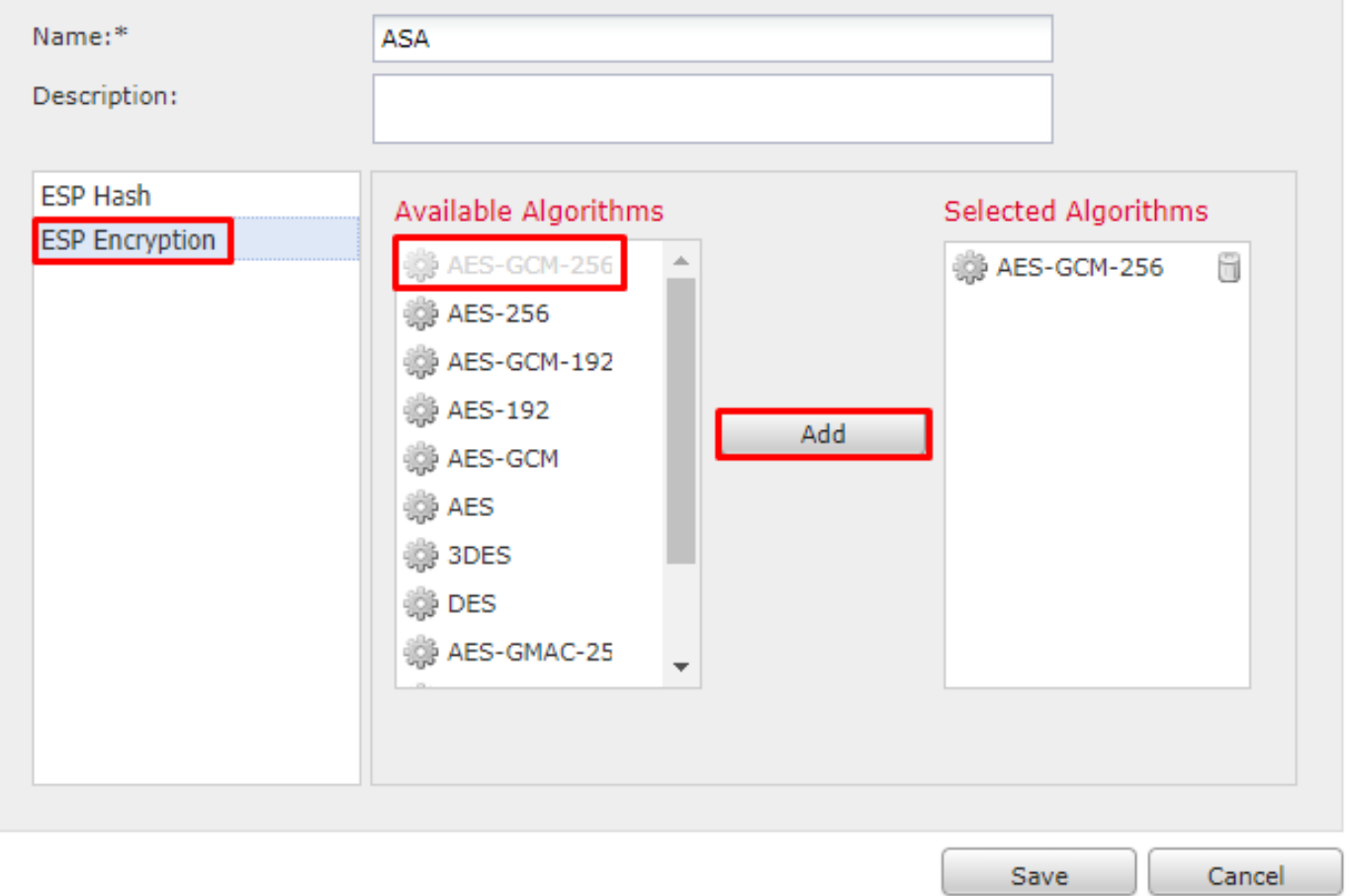

3. Nadat het nieuwe IPsec-voorstel is gemaakt, voegt u dit toe aan de geselecteerde transformatiesets.

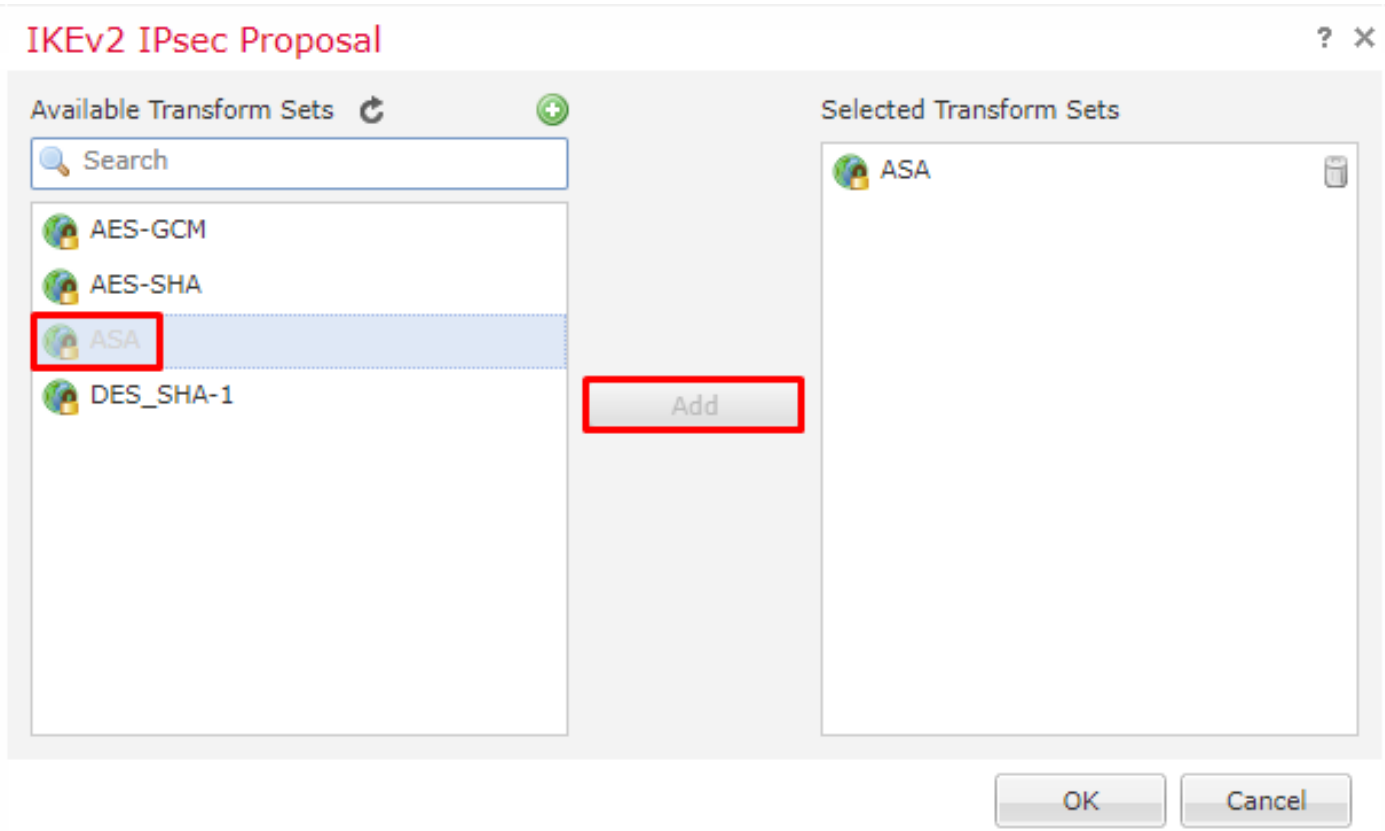

Het nieuw geselecteerde IPsec-voorstel is nu opgenomen in de IKEv2 IPsec-voorstellen.

Indien nodig kunnen de fase 2-levensduur en de PFS hier worden bewerkt. Dit voorbeeld: de levensduur wordt standaard ingesteld en PFS uitgeschakeld.

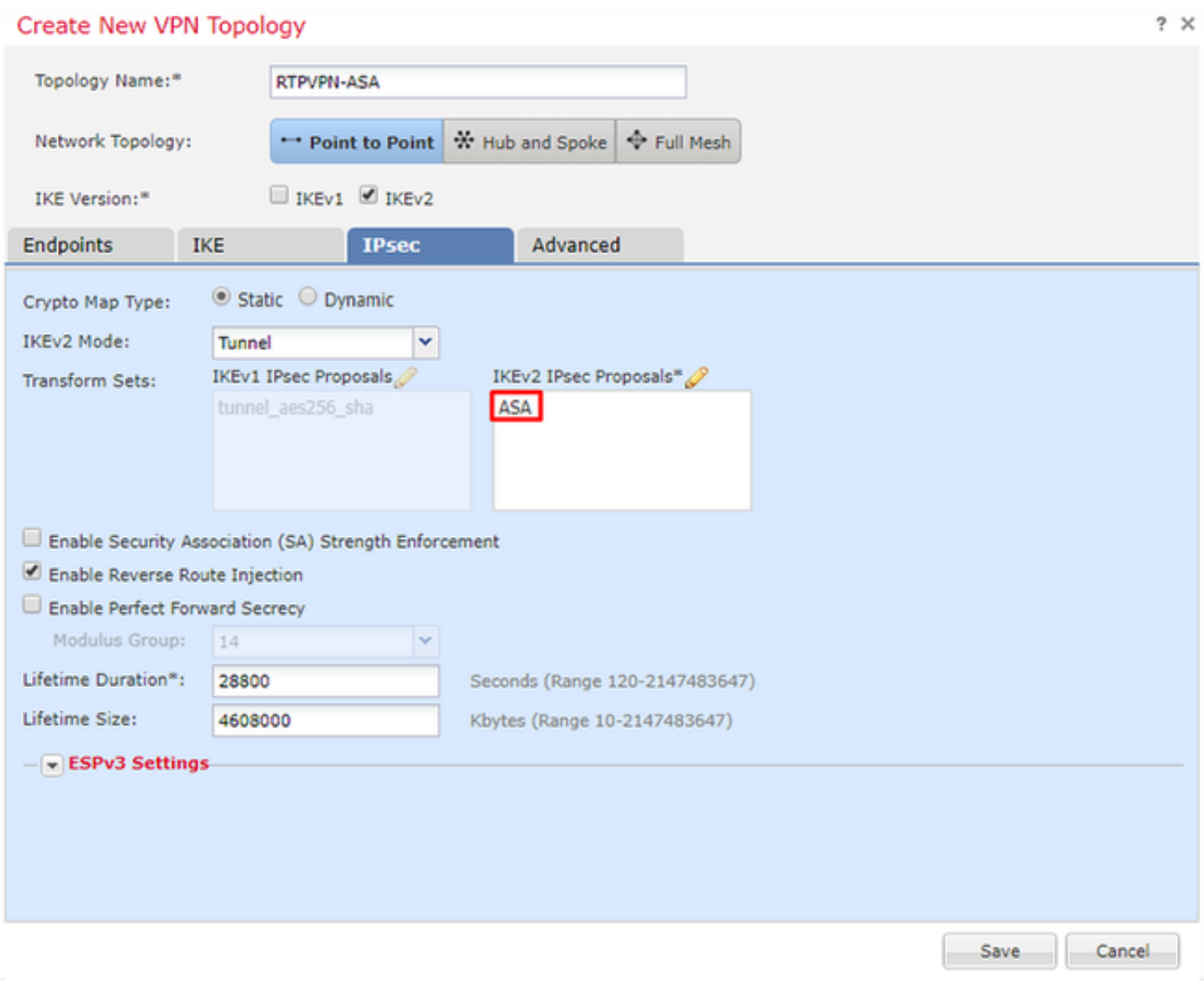

Optioneel - U moet de optie Voltooien om toegangscontrole te omzeilen of een toegangsbeheerbeleid maken.

## Stap 4. Bypass Access Control.

Optioneel kan sysopt licentie-VPN ingeschakeld worden onder Advanced > Tunnel.

Hierdoor wordt de mogelijkheid om het toegangscontrolebeleid te gebruiken om het verkeer van de gebruikers te inspecteren geschrapt. VPN-filters of downloadbare ACL's kunnen nog steeds worden gebruikt om gebruikersverkeer te filteren. Dit is een wereldwijde opdracht en is van toepassing op alle VPN's als deze selectieteken ingeschakeld zijn.

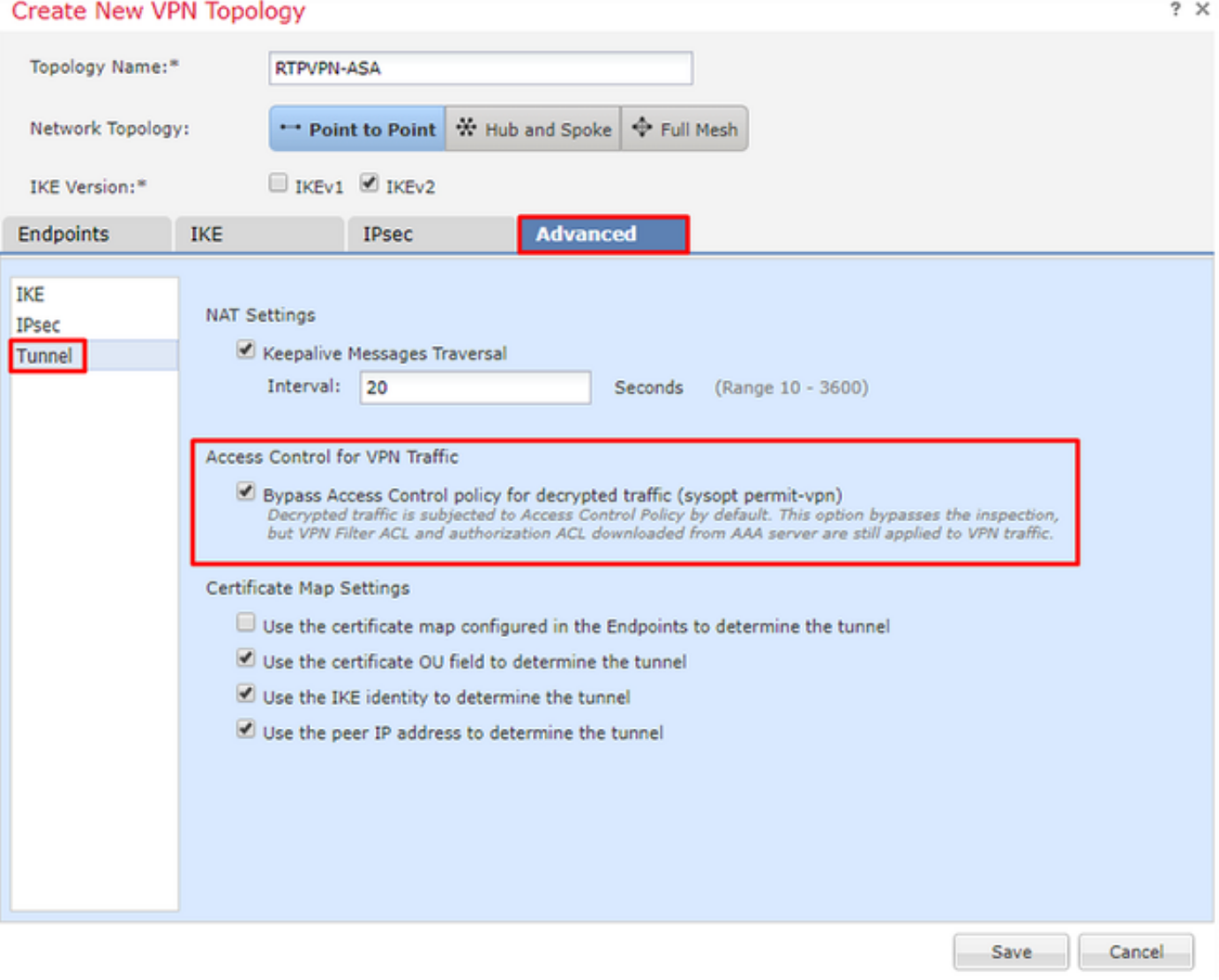

Als sysopt vergunning-vpn niet is ingeschakeld moet er een toegangscontrolebeleid worden ontwikkeld om het VPN-verkeer via het FTD-apparaat mogelijk te maken. Als sysopt licentie-vpn is ingeschakeld, moet u een toegangsbeheerbeleid instellen.

#### Stap 5. Maak een toegangscontrolebeleid.

Onder Toegangsbeheer Beleid, navigeer naar Beleid > Toegangsbeheer > Toegangsbeheer en selecteer het Beleid dat op het FTD apparaat gericht is. Als u een regel wilt toevoegen, klikt u op Regel toevoegen, zoals in de afbeelding hier wordt weergegeven.

Het verkeer moet worden toegestaan vanaf het interne netwerk naar het externe netwerk en vanaf het externe netwerk naar het interne netwerk. Eén regel maken om beide regels te doen of twee regels te maken om ze gescheiden te houden. In dit voorbeeld wordt één regel gecreëerd om beide te doen.

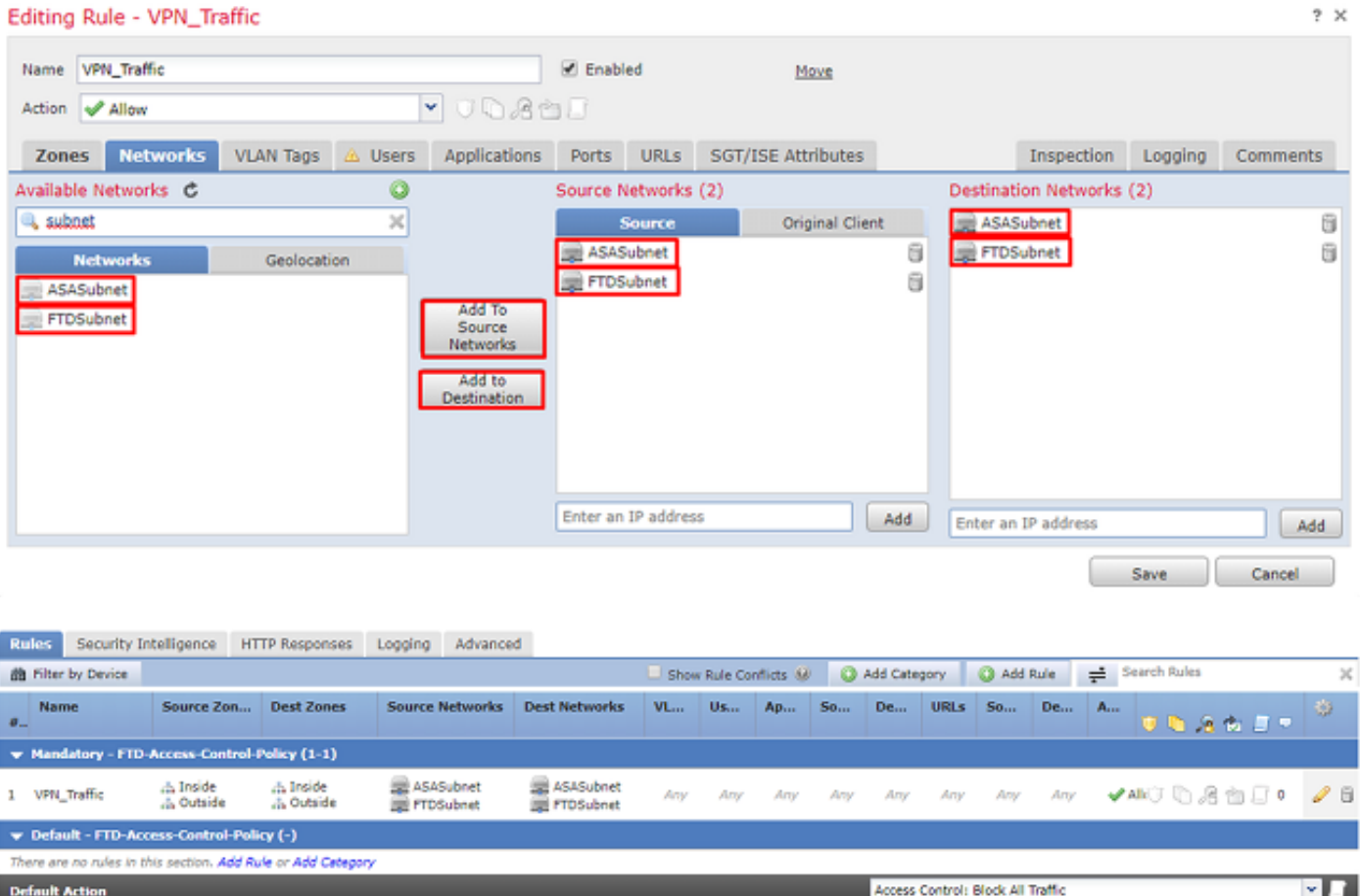

#### Stap 6. Configureer de NAT-vrijstelling.

Configureer een NAT-vrijstellingsverklaring voor het VPN-verkeer. NAT-vrijstelling moet aanwezig zijn om te voorkomen dat VPN-verkeer een andere NAT-verklaring ondergaat en VPN-verkeer onjuist vertaalt.

1. navigeren naar Apparaten > NAT, selecteer het NAT beleid dat gericht is op de FTD. Maak een nieuwe regel zoals u op de knop Toevoegen Regel klikt.

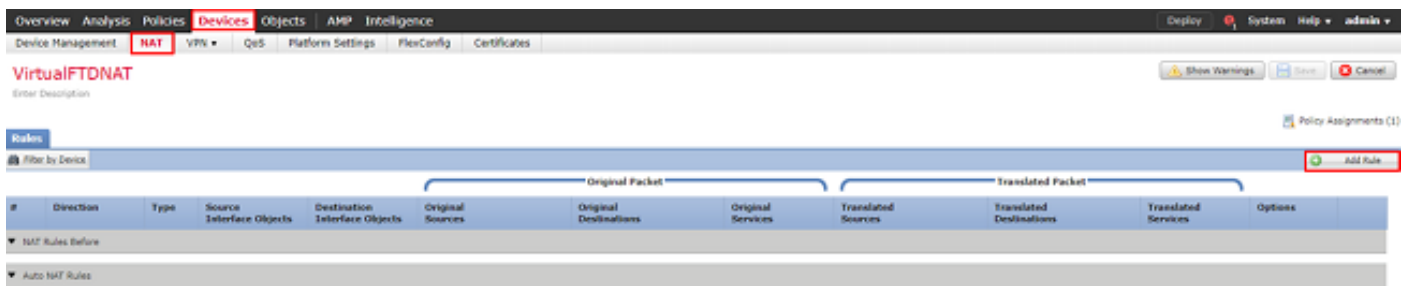

2. Maak een nieuwe statische handleiding voor NAT-regels. Verwijzing naar de binnen- en buitenkant interfaces.

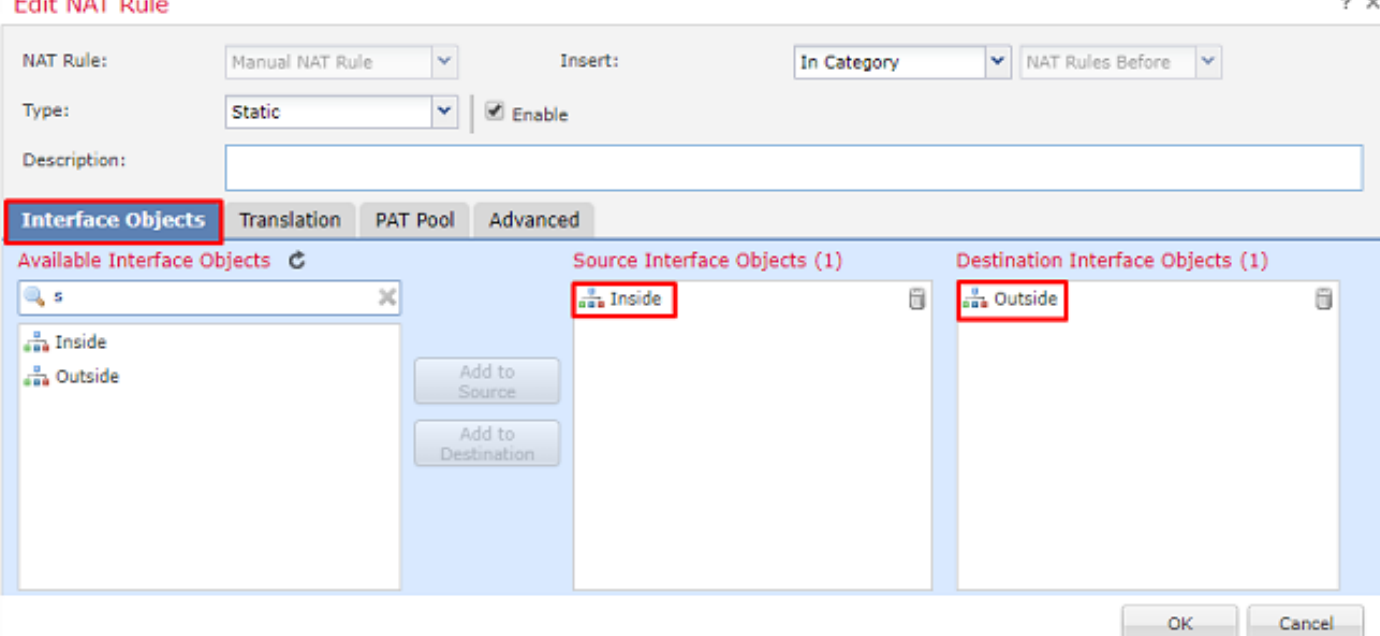

materials and

3. Onder het tabblad Vertaling selecteert u de bron- en doelsubnetten. Aangezien dit een NATvrijstellingsregel is, moet u de oorspronkelijke bron/bestemming en de vertaalde bron/bestemming hetzelfde maken als in deze afbeelding:

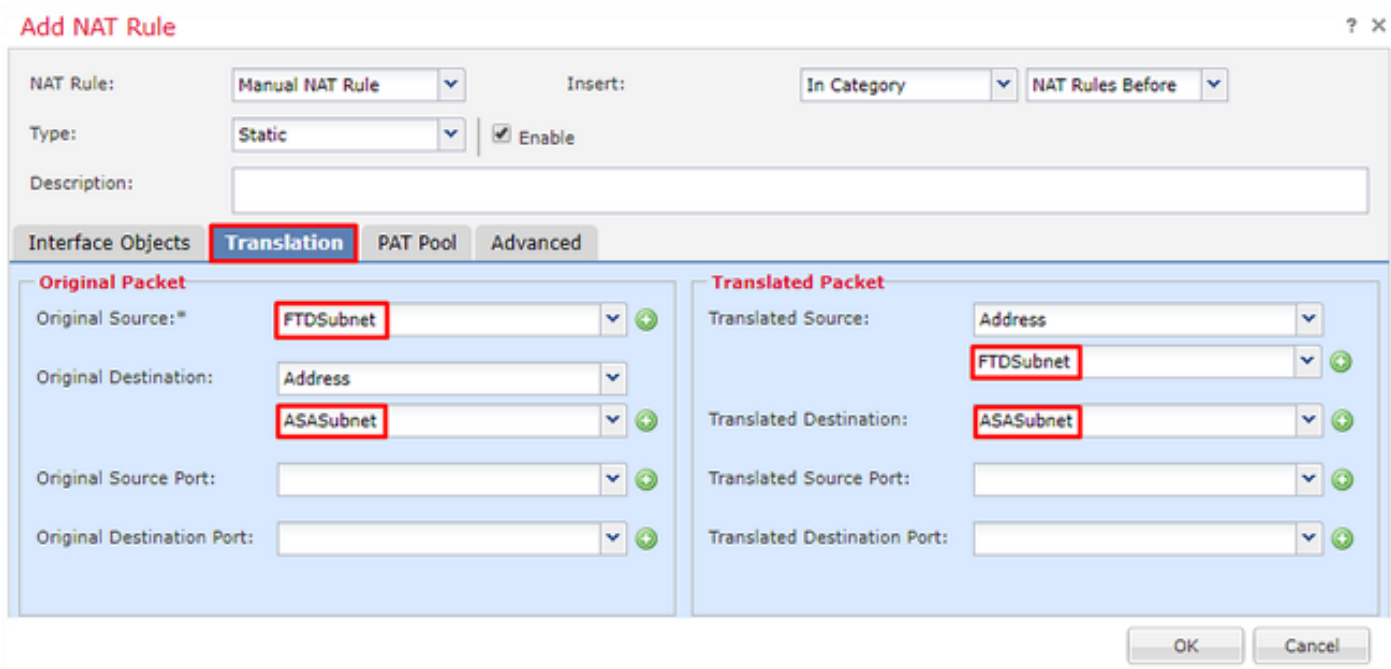

4. Ten slotte, verplaats naar het tabblad Geavanceerd en laat geen-proxy-arp en routelookup toe.

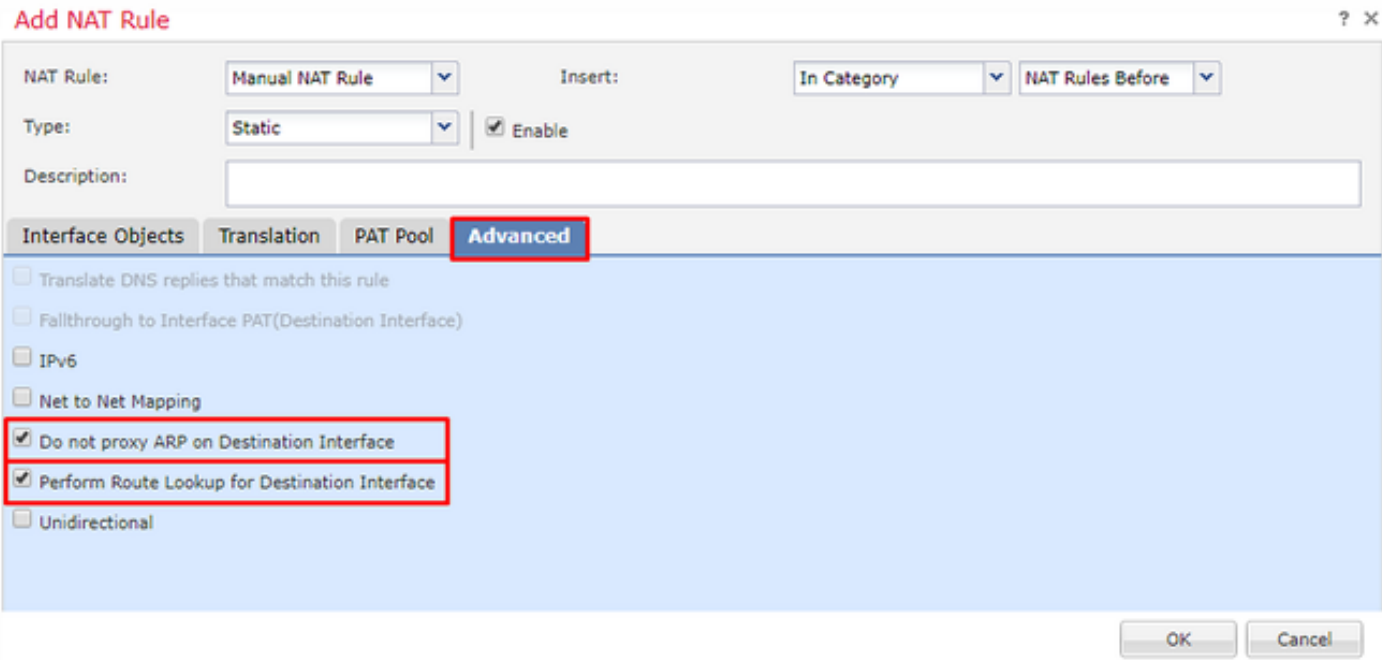

5. Sla deze regel op en kijk naar de uiteindelijke resultaten in de NAT-lijst.

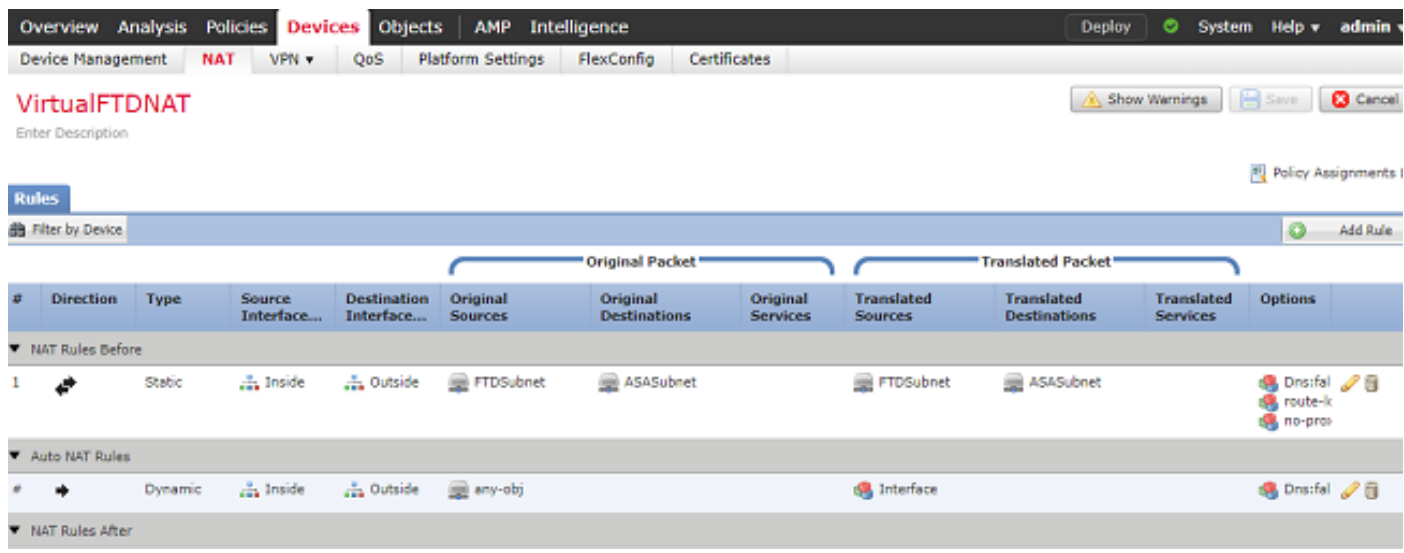

6. Nadat de configuratie is voltooid, slaat u de configuratie op en stelt u deze in op de FTD.

## Stap 7. Configureer de ASA.

1. Inschakelen van IKEv2 op de externe interface van de ASA:

Crypto ikev2 enable outside

2. Maak het IKEv2-beleid dat dezelfde parameters definieert die op de FTD zijn geconfigureerd:

```
Crypto ikev2 policy 1
Encryption aes-256
Integrity sha256
Group 14
Prf sha256
Lifetime seconds 86400
```
3. Maak een groepsbeleid dat het protocol ikev2 toestaat:

Group-policy FTD\_GP internal Group-policy FTD\_GP attributes Vpn-tunnel-protocol ikev2

 4. Maak een tunnelgroep voor het peer-FTD openbare IP-adres. Verwijs het groepsbeleid en specificeer de pre-gedeeld-toets:

Tunnel-group 172.16.100.20 type ipsec-l2l Tunnel-group 172.16.100.20 general-attributes Default-group-policy FTD\_GP Tunnel-group 172.16.100.20 ipsec-attributes ikev2 local-authentication pre-shared-key cisco123 ikev2 remote-authentication pre-shared-key cisco123

 5. Maak een toegangslijst waarin het te versleutelen verkeer wordt gedefinieerd: (FTDSubnet 10.10.113.0/24) (ASASubnet 10.10.110.0/24)

Object network FTDSubnet Subnet 10.10.113.0 255.255.255.0 Object network ASASubnet Subnet 10.10.110.0 255.255.255.0 Access-list ASAtoFTD extended permit ip object ASASubnet object FTDSubnet

 6. Maak een ikev2 ipsec-voorstel dat verwijst naar de algoritmen die op de FTD zijn gespecificeerd:

Crypto ipsec ikev2 ipsec-proposal FTD Protocol esp encryption aes-gcm-256 7. Maak een crypto map ingang die de configuratie verbindt:

Crypto map outside\_map 10 set peer 172.16.100.20 Crypto map outside\_map 10 match address ASAtoFTD Crypto map outside\_map 10 set ikev2 ipsec-proposal FTD Crypto map outside\_map 10 interface outside

8. Maak een NAT-vrijstellingsverklaring die voorkomt dat het VPN-verkeer door de firewall wordt geNATUURD:

Nat (inside, outside) 1 source static ASASubnet ASASubnet destination static FTDSubnet FTDSubnet no-proxy-arp route-lookup

# Verifiëren

Opmerking: Op dit moment is er geen manier om de VPN-tunnelstatus van het FMC te herzien. Er is een verbeteringsverzoek voor deze mogelijkheid [CSCvh77603.](https://bst.cloudapps.cisco.com/bugsearch/bug/CSCvh77603)

Probeert verkeer door de VPN-tunnel te openen. Met toegang tot de opdrachtregel van de ASA of FTD, kan dit worden gedaan met de opdracht van de pakkettracer. Wanneer u de pakkettracer opdracht gebruikt om de VPN-tunnel op te halen, moet deze tweemaal worden uitgevoerd om te controleren of de tunnel omhoog komt. De eerste keer dat de opdracht wordt gegeven, is de VPNtunnel afgedraaid, zodat de opdracht Packet-tracer niet verloopt met VPN-encryptie DROP. Gebruik het binnen IP-adres van de firewall niet als het bron-IP-adres in de pakketgeleider, aangezien dit altijd faalt.

firepower# packet-tracer input inside icmp 10.10.113.10 8 0 10.10.110.10 Phase: 10 Type: VPN Subtype: encrypt Result: DROP Config: Additional Information: firepower# packet-tracer input inside icmp 10.10.113.10 8 0 10.10.110.10 Phase: 1 Type: ROUTE-LOOKUP Subtype: Resolve Egress Interface Result: ALLOW Config: Additional Information: found next-hop 172.16.100.1 using egress ifc outside Phase: 2 Type: UN-NAT Subtype: static Result: ALLOW Config: nat (Inside,outside) source static FTDSubnet FTDSubnet destination static ASASubnet ASASubnet no-proxy-arp route-lookup Additional Information: NAT divert to egress interface outside Untranslate 10.10.110.10/0 to 10.10.110.10/0 Phase: 3 Type: ACCESS-LIST Subtype: log Result: ALLOW Config: access-group CSM\_FW\_ACL\_ global access-list CSM\_FW\_ACL\_ advanced permit ip ifc Inside object-group FMC\_INLINE\_src\_rule\_268436483 ifc outside object-group FMC\_INLINE\_dst\_rule\_268436483 rule-id 268436483 access-list CSM\_FW\_ACL\_ remark rule-id 268436483: ACCESS POLICY: FTD-Access-Control-Policy - Mandatory access-list CSM\_FW\_ACL\_ remark rule-id 268436483: L7 RULE: VPN\_Traffic object-group network FMC\_INLINE\_src\_rule\_268436483 description: Auto Generated by FMC from src of UnifiedNGFWRule# 1 (FTD-Access-Control-Policy/mandatory) network-object object ASASubnet network-object object FTDSubnet object-group network FMC\_INLINE\_dst\_rule\_268436483 description: Auto Generated by FMC from dst of UnifiedNGFWRule# 1 (FTD-Access-Control-Policy/mandatory) network-object object ASASubnet network-object object FTDSubnet Additional Information: This packet will be sent to snort for additional processing where a verdict will be reached Phase: 5 Type: NAT Subtype: Result: ALLOW Config: nat (Inside,outside) source static FTDSubnet FTDSubnet destination static ASASubnet ASASubnet no-proxy-arp route-lookup

Additional Information: Static translate 10.10.113.10/0 to 10.10.113.10/0

Phase: 10 Type: VPN Subtype: encrypt Result: ALLOW  $Confin$ Additional Information: Result: input-interface: Inside input-status: up input-line-status: up output-interface: outside output-status: up output-line-status: up Action: allow Om de tunnelstatus te controleren, navigeer naar de CLI van de FTD of ASA.

Van de FTD CLI controleer fase-1 en fase-2 met deze opdracht:

#### Crypto ikev2 sa weergeven

```
> show crypto ikev2 sa
IKEv2 SAs:
Session-id:4, Status:UP-ACTIVE, IKE count:1, CHILD count:1
Tunnel-id Local 
Remote Status Role
 9528731 172.16.100.20/500 
192.168.200.10/500 READY INITIATOR
    Encr: AES-CBC, keysize: 256, Hash: SHA256, DH Grp:14, Auth sign: PSK, Auth verify: PSK
    Life/Active Time: 86400/118 sec
Child sa: local selector 10.10.113.0/0 - 10.10.113.255/65535
        remote selector 10.10.110.0/0 - 10.10.110.255/65535
        ESP spi in/out: 0x66be357d/0xb74c8753
```
## Probleemoplossing en debug

#### Aanvankelijke connectiviteitsproblemen

Wanneer je een VPN bouwt, onderhandelen er twee kanten over de tunnel. Daarom is het best om beide kanten van het gesprek te krijgen wanneer u een of ander type tunnelfalen problemen oplossen. Een gedetailleerde gids over hoe u tunnels IKEv2 kunt zuiveren kan hier worden gevonden: [Hoe te om IKEv2 VPN](https://www.cisco.com/c/nl_nl/support/docs/security/asa-5500-x-series-next-generation-firewalls/115935-asa-ikev2-debugs.html)'s [te zuiveren](https://www.cisco.com/c/nl_nl/support/docs/security/asa-5500-x-series-next-generation-firewalls/115935-asa-ikev2-debugs.html)

De meest voorkomende oorzaak van tunnelfouten is een aansluitingsprobleem. De beste manier om dit te bepalen is pakketvastlegging op het apparaat te nemen. Gebruik deze opdracht om pakketopnamen op het apparaat te nemen:

Capture capout interface outside match ip host 172.16.100.20 host 192.168.200.10 Nadat de opname is geïnstalleerd, probeer dan verkeer via VPN te verzenden en controle te houden op bidirectioneel verkeer in de pakketvastlegging.

#### dop omhoog tonen

firepower# show cap capout

```
4 packets captured
```

```
\begin{tabular}{lllllllllll} $1:11:51:12.059628$ & $172.16.100.20.500$ & $192.168.200.10.500$ & udp 690$ \\ $2:11:51:12.065243$ & $192.168.200.10.500$ & $172.16.100.20.500$ & udp 619$ \\ $3:11:51:12.066692$ & $172.16.100.20.500$ & $192.168.200.10.500$ & udp 288$ \\192.168.200.10.500 > 172.16.100.20.500: udp 619
                                              3: 11:51:12.066692 172.16.100.20.500 > 192.168.200.10.500: udp 288
                                              192.168.200.10.500 > 172.16.100.20.500: udp 240
```
#### Verkeersspecifieke kwesties

Vaak voorkomende verkeersproblemen:

- $\bullet$  Routing issues achter de FTD intern netwerk niet in staat om pakketten terug te sturen naar de toegewezen IP-adressen en VPN-clients.
- Toegangscontrolelijsten die verkeer blokkeren.
- Netwerkadresomzetting wordt niet omzeild voor VPN-verkeer.

Voor meer informatie over VPN's op de FTD die wordt beheerd door FMC, kunt u de volledige configuratiehandleiding hier vinden: [FTD beheerd door FMC-configuratiehandleiding](/content/en/us/td/docs/security/firepower/650/configuration/guide/fpmc-config-guide-v65/firepower_threat_defense_site_to_site_vpns.html)